<span id="page-0-0"></span>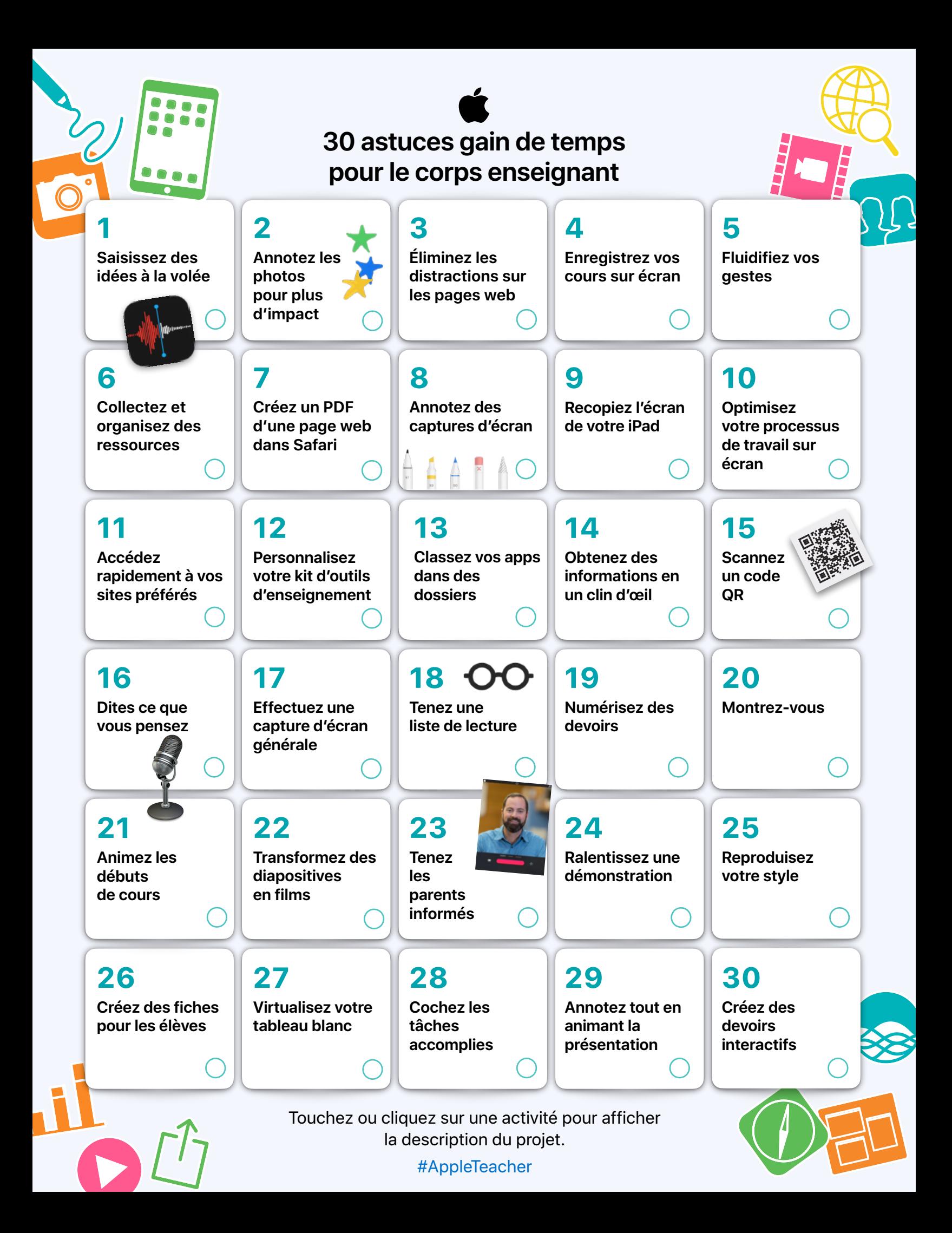

Cette collection d'activités faciles présente au corps enseignant les fonctionnalités intégrées à l'iPad qui peuvent les aider à gagner du temps et faciliter leur enseignement avec cet appareil.

Apprenez-en plus dans l'Apple Teacher Learning Center [Visiter maintenant](https://appleteacher.apple.com/) <sup>&</sup>gt;

#### <span id="page-1-4"></span>**1. Saisissez des idées à la volée**

À l'aide de l'app Dictaphone, enregistrez vos idées afin de ne pas les oublier. Réécoutez-les ensuite pour les intégrer à un cours ou à une activité ou pour les partager avec d'autres personnes.

**Pour commencer :** ouvrez Dictaphone. Touchez le bouton Enregistrer, puis touchez-le à nouveau pour arrêter l'enregistrement. Pour partager un mémo, touchez-le dans la liste, touchez les trois points, puis sélectionnez Partager. [En savoir plus](https://apple.co/teachertips1) >

### <span id="page-1-5"></span>**2.Annotez les photos pour plus d'impact**

Annotez vos photos à l'aide de la fonctionnalité Annotation dans Photos afin d'attirer l'attention des élèves sur les aspects importants d'une image.

**Pour commencer :** sélectionnez une image dans Photos, puis touchez Modifier. Touchez les trois points situés dans l'angle supérieur droit pour utiliser Annotation. [En savoir plus](https://apple.co/teachertips2) >

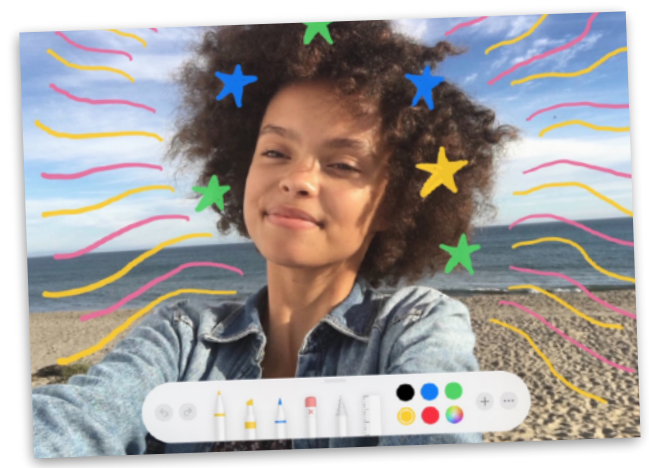

## <span id="page-1-6"></span>**3. Éliminez les distractions sur les pages web**

Grâce au mode Lecteur, vous pouvez vous concentrer sur les informations les plus importantes lorsque vous naviguez sur Safari. **Pour commencer :** touchez le bouton d'options de mise en forme (AA) dans le champ d'adresse, puis touchez Afficher le lecteur. Remarque : si l'option Afficher le lecteur est grisée, cela signifie qu'elle n'est pas disponible pour cette page. [En savoir plus](https://apple.co/teachertips3) >

#### <span id="page-1-2"></span>**4.Enregistrez vos cours sur écran**

Grâce à l'enregistrement d'écran, capturez des démonstrations issues du Web sous forme de vidéo, puis ajoutez-les à vos cours. **Pour commencer :** ajoutez l'enregistrement de l'écran aux réglages. Effectuez un balayage vers le bas depuis l'angle supérieur droit d'un écran. Touchez le bouton Enregistrer et attendez le décompte. Touchez la barre d'état rouge pour arrêter l'enregistrement. [En savoir plus](https://apple.co/teachertips4) >

#### <span id="page-1-1"></span>**5.Fluidifiez vos gestes**

AssistiveTouch vous permet de régler le volume, de verrouiller votre écran, d'utiliser les gestes à plusieurs doigts, de redémarrer votre appareil ou de remplacer la pression sur les boutons par un simple toucher.

**Pour commencer :** activez AssistiveTouch dans les réglages d'accessibilité. Faites glisser le bouton vers n'importe quel bord de l'écran. Touchez-le pour ouvrir le menu AssistiveTouch, et appuyez en dehors du menu pour le fermer. [En savoir plus](https://apple.co/teachertips5) >

#### **6.Collectez et organisez des ressources**

Collectez, organisez et partagez facilement des ressources de cours à partir de sites web grâce à Notes.

**Pour commencer :** dans Safari, touchez le bouton Partager pour enregistrer des pages web dans Notes. Dans Notes, configurez des dossiers, ajoutez des images, créez des check-lists, dessinez et collaborez avec vos collègues. [En savoir plus](https://apple.co/teachertips6) >

## <span id="page-1-7"></span>**7. Créez un PDF d'une page web dans Safari**

Mettez en évidence des images ou du texte informatif sur le Web, puis partagez-le avec vos élèves ou vos collègues.

**Pour commencer :** dans Safari, touchez le bouton Partager depuis une page web. Touchez Annotation, ajoutez vos annotations, puis touchez Terminé. Touchez le bouton Partager pour envoyer votre page web annotée ou l'enregistrer dans Fichiers. [En savoir plus](https://apple.co/teachertips7) >

## <span id="page-1-0"></span>**8.Annotez des captures d'écran**

Ajoutez des instructions ou des clarifications sur un concept dans une capture d'écran. Ajoutez ensuite celle-ci à un cours.

**Pour commencer :** effectuez une capture d'écran, puis touchez la vignette permettant de la modifier et l'annoter. Touchez le signe + dans la barre d'outils d'annotation afin d'ajouter du texte, des formes et bien plus. [En savoir plus](https://apple.co/teachertips8) >

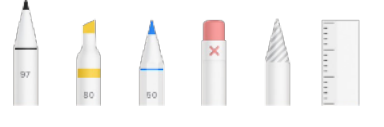

#### <span id="page-1-3"></span>**9.Recopiez l'écran de votre iPad**

Partagez instantanément des sites web, des présentations, des livres, des photos et bien plus avec votre classe grâce à la recopie vidéo AirPlay.

**Pour commencer :** effectuez un balayage vers le bas depuis le bord supérieur droit de l'écran. Touchez Recopie de l'écran, puis sélectionnez votre destination de lecture. Pour revenir à l'iPad, touchez Ne plus recopier. [En savoir plus](https://apple.co/teachertips9) >

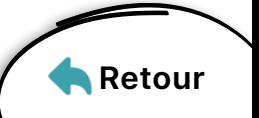

# <span id="page-2-1"></span>**10. Optimisez votre processus de travail sur écran**

Grâce au Dock et au sélecteur d'app, affichez deux pages web ou deux apps en même temps.

**Pour commencer** : effectuez un balayage du bas vers le haut dans une app. Dans le Dock, touchez une autre app de manière prolongée, puis faites-la glisser vers le bord gauche ou droit de l'écran. [En savoir plus](https://apple.co/teachertips10) >

# <span id="page-2-6"></span>**11. Accédez rapidement à vos sites préférés**

Accédez aux pages web fréquemment visitées en ajoutant des icônes de sites web à l'écran d'accueil de votre iPad.

**Pour commencer :** dans Safari, accédez à une page web. Touchez le bouton Partager dans l'angle supérieur droit, puis touchez Sur l'écran d'accueil. [En savoir plus](https://apple.co/teachertips11) >

## <span id="page-2-9"></span>**12. Personnalisez votre kit d'outils d'enseignement**

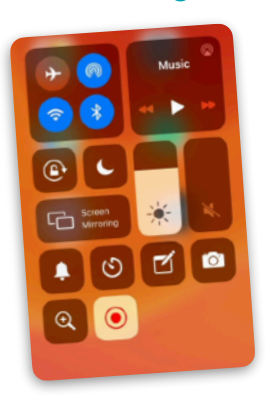

Accédez instantanément dans le centre de contrôle aux outils dont vous avez besoin rapidement, comme l'appareil photo, les notes, la loupe, le minuteur, le chronomètre, le dictaphone ou le lecteur de code QR.

**Pour commencer :** touchez Personnaliser les commandes dans les réglages du centre de contrôle pour ajouter ou retirer des outils. Effectuez une balayage vers le bas

depuis l'angle supérieur droit de votre écran pour y accéder. [En savoir plus](https://apple.co/teachertips12) >

## <span id="page-2-2"></span>**13. Classez vos apps dans des dossiers**

Organisez vos apps par type ou sujet afin de trouver un peu plus rapidement ce dont vous avez besoin.

**Pour commencer :** pour déplacer des apps, appuyez légèrement sur l'une d'elles jusqu'à ce qu'elles s'animent toutes. Faites glisser une app sur une autre pour ajouter les deux à un nouveau dossier. Touchez le dossier et renommez-le. Touchez Terminé ou appuyez sur le bouton principal. [En savoir plus](https://apple.co/teachertips13) >

# <span id="page-2-7"></span>**14. Obtenez des informations en un clin d'œil**

Personnalisez la vue Aujourd'hui afin de pouvoir démarrer votre journée en accédant rapidement à ce dont vous avez besoin.

**Pour commencer** : effectuez un balayage vers la droite sur votre écran d'accueil afin d'ouvrir la vue Aujourd'hui. Faites défiler vers le bas, puis touchez Modifier. Ajoutez, supprimez ou réorganisez des widgets. [En savoir plus](https://apple.co/teachertips14) >

## <span id="page-2-4"></span>**15. Scannez un code QR**

Accédez rapidement aux informations en utilisant l'appareil photo pour scanner instantanément un code QR.

**Pour commencer :** ouvrez l'appareil photo et dirigez-le vers un code QR. Une fois que le lien apparaît, appuyez dessus et profitez de la page web vers laquelle il vous renvoie. [En savoir plus](https://apple.co/teachertips15) >

#### <span id="page-2-0"></span>**16. Dites ce que vous pensez**

Faites appel à Siri pour vous aider dans vos tâches d'enseignement et de gestion. Demandez-lui simplement un aperçu de votre emploi du temps, programmez des rappels pour noter des devoirs, ouvrez la dernière version d'un document et bien plus encore.

**Pour commencer :** vérifiez que Siri est activé. Dans Réglages, touchez Siri et recherche, puis activez toutes les options sous Demander à Siri. Appuyez maintenant de façon prolongée sur le bouton principal pour poser une question à Siri. [En savoir plus](https://apple.co/teachertips16) >

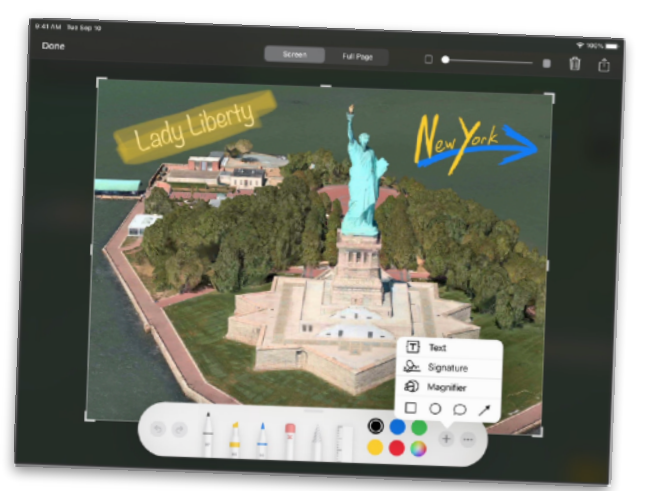

# <span id="page-2-10"></span>**17. Effectuez une capture d'écran générale**

Effectuez une capture d'écran d'une page entière et annotez-la pour les élèves ou vos collègues.

**Pour commencer :** effectuez une capture d'écran dans Safari. Touchez la vignette, puis touchez Pleine page. Choisissez un outil d'annotation dans la barre d'outils. Touchez le signe + pour accéder à davantage d'options. Faites défiler toutes les pages à l'aide du curseur, annotez-les, puis partagez votre travail. [En savoir plus](https://apple.co/teachertips17) >

# <span id="page-2-3"></span>**18. Tenez une liste de lecture**

Enregistrez des articles dans votre liste de lecture afin de pouvoir y accéder facilement lorsque vous en aurez à nouveau besoin.

**Pour commencer :** trouvez une page web dans Safari. Touchez le bouton Partager, puis sélectionnez Ajouter à la liste de lecture. Accédez à votre liste de lecture pour afficher tous les articles que vous avez enregistrés. [En savoir plus](https://apple.co/teachertips18) >

# <span id="page-2-8"></span>**19. Numérisez des devoirs**

À l'aide de Notes, numérisez des images et des documents papier en les scannant afin de pouvoir les charger pour les élèves.

**Pour commencer :** ouvrez Notes, touchez le bouton Appareil photo, puis touchez Scanner des documents. Prenez le document en photo, puis enregistrez-le. Touchez le bouton Partager pour envoyer le document. [En savoir plus](https://apple.co/teachertips19) >

#### <span id="page-2-5"></span>**20.Montrez-vous**

Intégrez votre photo dans vos notes ou instructions à destination des élèves. Ils et elles tiennent à vous voir !

**Pour commencer :** ouvrez l'appareil photo, basculez vers la caméra avant et stabilisez votre iPad. Définissez le minuteur et placez-vous vite dans le champ de l'objectif ! Ajoutez votre photo aux devoirs que vous envoyez aux élèves. [En savoir plus](https://apple.co/teachertips20) >

## <span id="page-3-5"></span>**21. Animez les débuts de cours**

Créez des GIF animés dans Keynote, que vous pourrez utiliser pour animer de manière engageante les débuts de cours et proposer des démonstrations visuelles.

**Pour commencer :** ajoutez des images ou des formes à une diapositive. Appuyez sur une image, puis sélectionnez Animer. Touchez Ajouter une action, puis Créer un chemin. Faites glisser l'image. Exportez-la maintenant sous forme de GIF animé afin de pouvoir l'ajouter à vos cours. [En savoir plus](https://apple.co/teachertips21) >

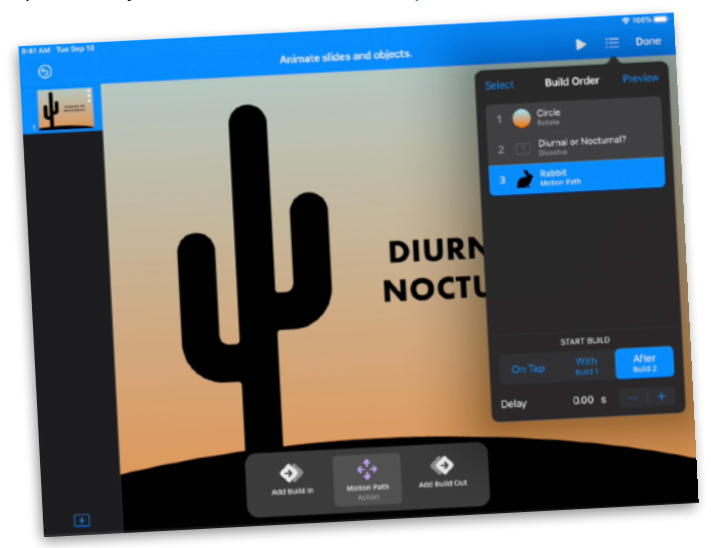

## <span id="page-3-0"></span>**22.Transformez des diapositives en films**

Envoyez votre présentation Keynote aux étudiants sous forme de film en lecture automatique. Ajoutez votre voix pour proposer des informations guidées personnalisées.

**Pour commencer :** enregistrez une diapositive en touchant le signe +, le bouton Multimédia, puis Enregistrer l'audio. Exportez le film pour l'enregistrer ou l'envoyer. Lors de la lecture, le film avancera automatiquement dans les diapositives. [En savoir plus](https://apple.co/teachertips22) >

## <span id="page-3-8"></span>**23.Tenez les parents informés**

Attirez l'attention des parents grâce à une newsletter Clips de 60 secondes.

**Pour commencer :** dans un projet Clips, touchez le bouton Titres live, sélectionnez un style, puis fermez le menu. Appuyez de manière prolongée sur le bouton d'enregistrement. Pour arrêter l'enregistrement, relâchez votre doigt. [En savoir plus](https://apple.co/teachertips23) >

## <span id="page-3-4"></span>**24.Ralentissez une démonstration**

À l'aide de la fonction de ralenti, proposez une explication visuelle ralentie d'un phénomène en mouvement.

**Pour commencer :** ouvrez l'appareil photo et sélectionnez Ralenti. Touchez le bouton Enregistrer et effectuez votre démonstration. Touchez à nouveau le bouton pour arrêter l'enregistrement. Votre vidéo est maintenant prête dans Photos. [En savoir plus](https://apple.co/teachertips24) >

## <span id="page-3-2"></span>**25.Reproduisez votre style**

Mettez rapidement en forme du texte dans iWork en copiant le style du texte sélectionné, puis en l'appliquant à d'autres textes.

**Pour commencer :** sélectionnez le texte ayant le style que vous souhaitez copier. Touchez Style, puis Copier le style. Sélectionnez le texte auquel vous souhaitez appliquer le style, puis copiez le style. [En savoir plus](https://apple.co/teachertips25) >

## <span id="page-3-3"></span>**26.Créez des fiches pour les élèves**

Les élèves vont apprécier les fiches personnalisées que vous créez à l'aide des fonctionnalités de texte et audio dans Keynote.

**Pour commencer :** dans une diapositive Keynote, ajoutez une zone de texte et saisissez une question ou un mot. Ajoutez une nouvelle diapositive et saisissez-y la réponse à la question ou la définition du mot. Lancez la lecture du projet et touchez les cartes pour afficher la réponse. [En savoir plus](https://apple.co/teachertips26) >

## <span id="page-3-1"></span>**27. Virtualisez votre tableau blanc**

Faites des croquis, des dessins et des diagrammes sans aucune limite d'espace dans Numbers.

**Pour commencer :** vous pouvez dessiner directement sur une feuille de calcul Numbers avec un Apple Pencil. Pour utiliser votre doigt, appuyez sur le bouton Insérer (+), touchez le bouton Multimédia, puis sélectionnez Dessin. Pincez l'écran pour effectuer un zoom arrière et disposer de plus d'espace. [En savoir plus](https://apple.co/teachertips27) >

### <span id="page-3-6"></span>**28.Cochez les tâches accomplies**

Gardez le rythme et organisez votre to-do list par ordre de priorité grâce à Rappels. Créez des sous-tâches, ajoutez des pièces jointes et définissez des alertes en fonction de l'heure.

**Pour commencer :** dans l'app, créez une liste Rappels. Ajoutez un nouveau rappel. Une fois la tâche effectuée, cochez-la. [En savoir plus](https://apple.co/teachertips28) >

## <span id="page-3-7"></span>**29.Annotez tout en animant la présentation**

À mesure que vous présentez du contenu, annotez les diapositives dans Keynote afin de clarifier les informations.

**Pour commencer :** dans une présentation Keynote, touchez le bouton de lecture. Touchez la diapositive de manière prolongée pour afficher les outils de dessin. Avec votre doigt, surlignez certaines parties d'une image ou les mots importants. [En savoir plus](https://apple.co/teachertips29) >

## <span id="page-3-9"></span>**30.Créez des devoirs interactifs**

Concevez vos devoirs en y intégrant des paramètres fictifs de média pour les réponses des élèves.

**Pour commencer :** créez un document Pages et choisissez un modèle. Ajoutez votre propre texte et vos propres graphismes. Ajoutez-y ensuite une image et touchez-la pour la sélectionner. Touchez le bouton Format, puis Définir comme paramètre fictif. Partagez le devoir avec les élèves. [En savoir plus](https://apple.co/teachertips30) >

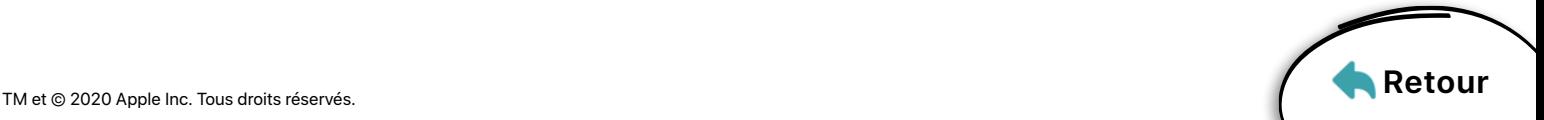